# **Comporre musica con l'AI: dal codice al MIDI e oltre - Pt. 1 (Dal codice al MIDI…)**

Sei a corto di idee? Anche ai compositori più bravi può capitare. Ma, anche se le idee le hai, può essere divertente cercare stimoli altrove, non solo nella propria mente. I compositori hanno inventato i metodi più strampalati proprio per far questo.

Nella storia della musica si incontrano musicisti che hanno composto musica tirando i dadi, altri che hanno preparato dei brevi frammenti sonori e hanno chiesto agli orchestrali si suonarli nell'ordine che preferivano, altri ancora che hanno utilizzato teorie di matematica o di statistica per generare numeri su cui basare la propria composizione… Insomma, potremmo dire che i compositori sono molto creativi non solo nel comporre musica, ma anche nel **trovare modi fantasiosi per stimolare la creatività**. Non ci dobbiamo stupire dunque se al giorno d'oggi sempre più spesso i compositori stanno **interrogando l'intelligenza artificiale** proprio per trovare idee nuove – idee che, forse, a un essere umano non verrebbero mai in mente!

Proviamo anche noi a interrogare l'intelligenza artificiale per trovare stimoli per le nostre composizioni? Un modo per farlo lo trovi in questa scheda. Il processo è un po' lungo e complicato, ma se segui le istruzioni non sarà difficile arrivare ai risultati.

## **IL PERCORSO**

L'attività si svolgerà in quattro fasi. In questa scheda troverai descritte le prime tre.

- 1. **Interrogare l'AI: il "prompt engineering"**: anzitutto interrogherai una chatbot AI, a cui chiederai di scrivere un codice per generare un file MIDI.
- 2. **Produrre e scaricare il file MIDI**. Naturalmente la seconda fase è quella di generare il file MIDI dal codice che ha scritto la chatbot e di ascoltarlo.
- 3. **Migliorare il risultato**. Probabilmente ti troverai a ripetere più volte le prime due fasi, finché non riesci a ottenere un paio di file MIDI che ti piacciono.
- 4. **La composizione: elaborazione dell'idea**. Una volta che hai ottenuto un file (o anche più d'uno) che ti ispirano, comincerai a elaborare la tua composizione sulla DAW, aggiungendo altre idee create direttamente sulla DAW.

Un'ultima cosa prima di partire: ricorda che non sei tu a fare quello che vuole il computer, ma è il computer che deve fare quello che vuoi tu. Per avere successo dovrai mostrare di avere due qualità: la **determinazione** e la **pazienza**. E ore vediamo come te la cavi…

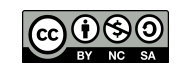

# **FASE 1 – INTERROGARE L'AI: IL "PROMPT ENGINEERING"**

#### *Bing: la chatbot intelligente*

Per interrogare l'AI userai una chatbot. Una chatbot è un software che simula una conversazione umana scritta o parlata. Le chatbot si basano su varie tecnologie. Quella che userai si basa sull'AI. È la chatbot di Bing, che si basa sulla famosa [ChatGPT.](https://chat.openai.com/)

ChatGPT è basata sull'**AI generativa** (GenAI), che è una tecnologia di intelligenza artificiale che genera automaticamente contenuti in risposta a richieste in linguaggio naturale scritte o vocali comunicate al computer attraverso interfacce grafiche. In particolare, ChatGPT utilizza una tecnologia nota come **apprendimento automatico (machine learning)**, che è un processo grazie al quale le macchine possono apprendere e migliorare continuamente le loro prestazioni sulla base dei dati che elaborano.

#### Per usare Bing dovrai usare il browser [Edge](https://www.microsoft.com/it-it/edge) [\(https://www.microsoft.com/it-it/](https://www.microsoft.com/it-it/edge) [edge\)](https://www.microsoft.com/it-it/edge).

Apri Edge e fai clic in alto a destra sull'icona che vedi qui a fianco: a destra si aprirà una colonna dove potrai chattare con Bing.

## *Il prompt*

In questa prima fase dovrai spiegare all'AI cosa vuoi ottenere. Devi creare delle domande che descrivano il risultato finale desiderato. Per dialogare con un'AI si usano i "prompt engineering", dei testi che descrivono i compiti che l'AI deve svolgere e i risultati attesi.

L'espressione **prompt engineering** si riferisce all'attività di scrittura di input ("prompt") che possa essere compreso da un modello di AI generativa. Si tratta di un testo in linguaggio naturale che descrive i compiti che il modello deve eseguire per ottenere un risultato che si avvicini ai desideri dell'utente. I prompt devono essere scritti utilizzando un linguaggio semplice e diretto, con indicazioni chiare e precise. È importante fornire esempi e includere il contesto, quindi ripetere spesso informazioni che in una conversazione umana sarebbero ridondanti, ma che in una conversazione con un'AI diventano importantissimi per aiutarla a cercare i dati giusti. Spesso, per raggiungere il risultato atteso bisogna provare varie strade. Scrivere prompt efficaci è un'attività complessa e, con il diffondersi dell'AI, sta diventando una vera e propria professione.

Nel primo prompt chiederai all'AI di scrivere un codice per **generare un file MIDI** che abbia le **caratteristiche tecniche e sonore** che desideri. Dovrai includere una domanda (prompt) e una sotto-domanda (sub-prompt).

## *Il primo prompt – Prima parte*

La prima parte del primo prompt la suggerisce il prof ed è la seguente:

```
Puoi scrivere una melodia su un file MIDI utilizzando Python con la
libreria Mido?
```
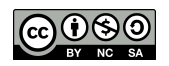

Questo prompt dà alcune informazioni importanti all'AI:

- Dicendo di scrivere una **melodia** hai detto quello che desideri sia il risultato dal punto di vista musicale.
- Dicendo **file MIDI** hai detto qual è il tuo obiettivo finale: ottenere un file MIDI.
- Dicendo **Python** hai detto quale linguaggio di programmazione usare per scrivere il codice.
- **Mido** è una "library" che puoi usare quando programmi in Python. "Library" significa "biblioteca", ma in informatica è diffusa la traduzione "libreria". Una "library" è un insieme di dati predisposti per essere usati mentre si sta programmando. Richiamando la "library" Mido nel tuo codice non hai fatto altro che permettere al tuo codice di accedere ad alcuni dati presenti in rete necessari per creare il file MIDI.

#### *Il primo prompt – Seconda parte (sub-prompt)*

Nella seconda parte della domanda devi descrivere che tipo di melodia vuoi ottenere. Ci sono vari modi per descrivere una melodia. Vediamone alcuni.

- **Descrivere il carattere espressivo**. Puoi dire a Bing che vuoi una melodia "eroica", "triste", "strampalata", "strana", "allegra", "vivace", "epica", "horror", "sentimentale", "romantica", "calma", "rilassante", etc..
- Descrivere le **caratteristiche musicali**.
	- Le note: puoi dire a Bing quante e quali note usare, se vuoi che le note siano per grado congiunto e se vuoi inserire dei salti, se vuoi delle note ripetute o no, se vuoi una melodia ascendente, una melodia discendente o una melodia un po' ascendente e un po' discendente, eccetera.
	- Le durate: puoi dire se vuoi note più lunghe, più corte o un misto di durate.
	- La velocità: puoi chiedere una melodia veloce o lenta o anche indicare con precisione i bpm..

Qui di seguito trovi degli esempi di prompt, ma non copiarli: inventa i tuoi prompt.

Puoi scrivere una melodia su un file MIDI utilizzando Python Mido? Scrivi una melodia veloce dal carattere epico lunga sedici note usando le note D5, E5, G5, A5, B5, C6, D6, E6. Inserisci qualche salto melodico ampio. Le durate devono essere tra loro diverse.

Puoi scrivere una melodia su un file MIDI utilizzando Python Mido? Scrivi una melodia agitata e strana usando le note da C4 a C7. Deve essere molto veloce e le durate devono essere diverse tra loro.

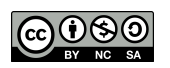

Puoi scrivere una melodia su un file MIDI utilizzando Python Mido? Scrivi una melodia vivace usando piccoli intervalli, ma anche un paio di intervalli più ampi. La melodia deve avere parti ascendenti e parti discendenti.

# **FASE 2 – PRODURRE E SCARICARE IL FILE MIDI**

#### *Il codice*

Ora inizia ora la fase più difficile e laboriosa. Anzitutto vediamo che cosa ha fatto Bing usando un linguaggio più tecnico: ChatGPT ha generato un **codice** che comunica al computer un **algoritmo** utile per creare un file MIDI scaricabile.

ChatGPT ha scritto una serie di righe di testo incomprensibili a te, ma chiarissime per un programmatore. Tecnicamente si dice che ha scritto delle righe di **codice** o, più precisamente, di **codice sorgente (source code)**. In generale, il codice è una risorsa progettata per facilitare il lavoro dei programmatori, che possono così dare le istruzioni al computer utilizzando un linguaggio relativamente comprensibile da un essere umano perché basato sulle lettere e sui numeri. In pratica, il codice è il modo in cui un essere umano comunica con il computer. Ma cosa comunica esattamente? Il codice comunica un **algoritmo**, cioè insieme di regole e istruzioni che un computer deve eseguire per completare un compito e ottenere il risultato voluto. In sintesi: l'**algoritmo** è l'insieme di operazioni che un computer deve eseguire per ottenere un certo risultato, mentre il **codice** è la scrittura di questo algoritmo in un linguaggio comprensibile al computer.

#### *Il source code editor*

E ora? Che cosa ce ne facciamo di questo codice? Come otteniamo il file MIDI? Per andare avanti nel nostro percorso ci serve un software che permetta al computer di leggere ed eseguire le operazioni richieste dal codice. Abbiamo cioè bisogno di un **software per la scrittura di codice sorgente (source code editor)**. In particolare, il nostro *source code editor* deve saper leggere il linguaggio Python, che è il linguaggio con cui ChatGPT ha programmato. Noi useremo il source code editor [Colaboratory](https://colab.research.google.com/github/olaviinha/MusicWithChatGPT/blob/main/mido2midi.ipynb).

## *Verifica il codice*

A questo punto sei pronto per scaricare il file MIDI. Esegui queste operazioni:

- Vai su [Colaboratory](https://colab.research.google.com/github/olaviinha/MusicWithChatGPT/blob/main/mido2midi.ipynb).
- Apri un "Colab notebook" (menu "File"  $\rightarrow$  "Nuovo blocco note").
- Scrive la riga di testo **"!pip install mido"**.
- Copia il codice scritto da Bing.
- Fai clic sul cerchio con il triangolo inscritto, a sinistra | D. Il risultato può essere di due tipi:
	- Se a destra del cerchio con il triangolo compare una spunta verde, il processo è andato a buon fine. Passa al paragrafo successivo.

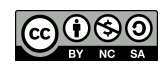

- Se il cerchio con il triangolo diventa rosso e alla sua destra compare una spunta rossa, vuol dire che nel codice ci sono errori. In questo caso procedi come segue:
	- Vai in fondo alla pagina. Qui puoi vedere qual è l'errore nel codice. L'errore è indicato dalla freccia "---->". Copia il testo dell'errore.
	- Torna sulla chat bot è scrivi: "C'è un errore. Puoi riscrivere il codice in modo corretto? L'errore è questo: [incolla il testo dell'errore che hai copiato] ".
	- Ripeti l'operazione finché tutti gli errori non scompaiono.

#### *Scarica il file MIDI*

Per scaricare il file segui una delle strade seguenti.

1. Fai clic nel menù a sinistra, sull'icona cartella  $\Box$ . Si aprirà uno spazio a sinistra, come vedi nella figura qui a fianco. In questo spazio compare il file MIDI da scaricare. Nella figura questo file si chiama "melodia\_vivace.mid". Il nome del tuo file sarà probabilmente diverso, anche se manterrà l'estensione .mid alla fine.

A questo punto passa il mouse sopra al nome del file: compariranno tre puntini a destra. Fai clic sui tre puntini e scegli "scarica".

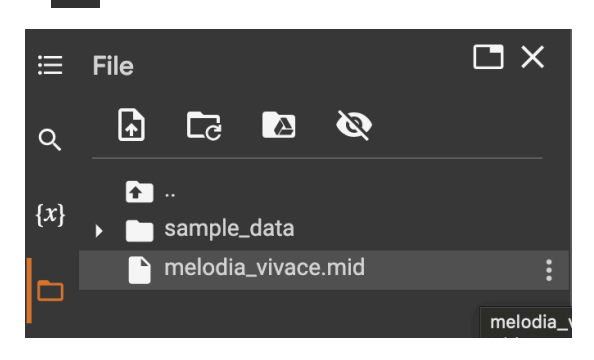

2. Ti piacciono i codici? Allora puoi scaricare il file semplicemente aggiungendo alla fine del codice di Bing le seguenti righe (non inserire il testo in verde, che spiega che cosa fanno i codici):

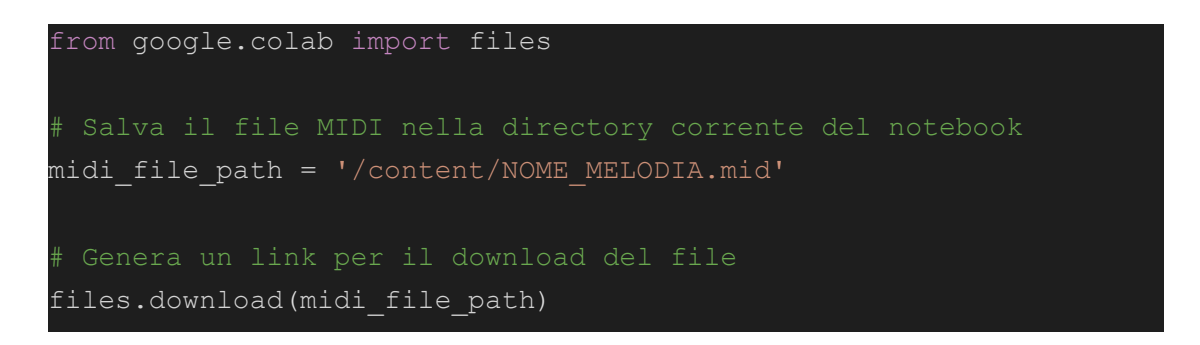

Nota bene che nella seconda riga di codice dovrai inserire il nome della melodia al posto di NOME\_MELODIA. Questo nome lo trovi nelle righe di codice precedente:

```
midi file.save('/content/NOME_MELODIA.mid')
```
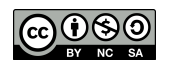

# **FASE 3. MIGLIORARE IL RISULTATO**

#### *Metodo 1: usa altri prompt*

Ora ascolta il risultato. Per ascoltarlo con dei bei suoni, vai su [Soundtrap](https://www.soundtrap.com/), apri un nuovo progetto, condividilo subito con il professore e i compagni del gruppo d lavoro, e importa il file MIDI che hai scaricato e ascoltalo. Puoi anche ascoltarlo con VLC, anche se con VLC sentirai solo il suono del pianoforte.

Dopo l'ascolto chiediti se il risultato ti soddisfa e se ti ispira qualche idea per svilupparlo. Molto probabilmente il primo risultato non ti soddisferà. Puoi ricominciare da capo, descrivendo la melodia in modo diverso (primo prompt) oppure **chiedere all'AI di migliorare l'idea musicale che ha generato** proseguendo la chiacchierata precedente con nuove domande e indicazioni.

Ad esempio puoi chiedere: "Puoi elaborare qualcosa di più complesso?". Ma è meglio essere più precisi di così. Aggiungi poi nella stessa domanda qualche nota per spiegare all'AI che cosa vuoi. Ad esempio, chiedi all'AI di "Riscrivi il codica" precisando come. Ad esempio:

- usando delle durate delle note più brevi (*oppure più lunghe*);
- usando durate delle note diverse tra loro;
- inserendo più (o meno?) salti di altezza (*puoi precisare se ascendenti o discendenti*);
- aggiungendo più note (*puoi specificare un numero preciso*);
- creando un ritmo irregolare;
- con una velocità maggiore (*Puoi precisare i bpm)*;
- cambiando la velocity in modo irregolare;
- senza usare le note C7 e un D7;
- $\circ$

Per migliorare il codice puoi anche chiedere di **scrivere due o più tracce**:

- Crea una seconda traccia nel registro acuto, con note velocissime.
- Crea altre due tracce con poche note e lunghe pause.

Continua a dialogare inserendo sub-prompt, ma ricorda che stai parlando con un'AI, quindi non dare le cose per scontate. Anzi, devi essere sempre molto preciso nelle tue richieste e, se queste non vanno a buon fine, devi trovare la strada giusta per ottenere ciò che vuoi. Naturalmente dovrai inserire ogni nuovo codice che crei in Colaboratory per ottenere il nuovo file MIDI da ascoltarlo.

#### *Metodo 2: intervieni sul codice*

Un altro modo per migliorare il risultato è intervenire direttamente nel codice scritto su Colab. Anche se non conosci il linguaggio di programmazione, qualcosa puoi fare. Prima però devi trasformare il codice in modo che sia almeno in parte "leggibile" anche da un neofita. Scrivi il seguente prompt.

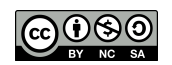

Riscrivi il codice che ha appena scritto inserendo tutte le notes e le durations in liste tra parentesi. Non usare il comando "random".

Questo prompt chiede all'AI di scrivere tutte le altezze e le durate note della melodia che il file MIDI suonerà. Le vedrai chiaramente, perché per ogni traccia che hai creato vedrai due liste di numeri tra parentesi quadra: una lista sono le note, l'altra sono le durate.

#### Le note

Nel linguaggio Python e nei file MIDI le note sono indicate con dei numeri oppure con le note in inglese. Le note in inglese sono facili da riconoscere. Guarda la tabella qui sotto.

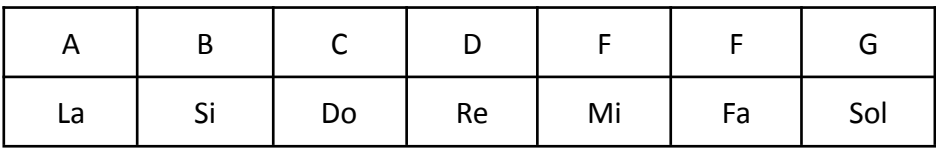

Il caso dei numeri è più difficile. Ad ogni numero corrisponde na nota. Ad esempio, il Do centrale, il Do<sup>4</sup>, corrisponde al numero 60. A questa [pagina](https://sites.google.com/ic7bo.istruzioneer.it/agostini/coding-con-i-suoni/mappa-midi) ([https://sites.google.com/](https://sites.google.com/ic7bo.istruzioneer.it/agostini/coding-con-i-suoni/mappa-midi) [ic7bo.istruzioneer.it/agostini/coding-con-i-suoni/mappa-midi](https://sites.google.com/ic7bo.istruzioneer.it/agostini/coding-con-i-suoni/mappa-midi)) trovi tutte le corrispondenze tra i valori del MIDI e le note. Detto questo, probabilmente hai già capito cosa fare: nel codice, puoi modificare i numeri o i nomi per inserire le note che preferisci al posto di quelle che ha scelto l'AI.

#### Le durate

Il discorso delle durate è simile: nella lista trovi dei valori di durata che puoi modificare. Spesso il codice indica le durate delle note utilizzando come unità di misura il "beat", vale a dire la pulsazione. In pratica, la corrispondenza valori-durate è quella delle tabella seguente:

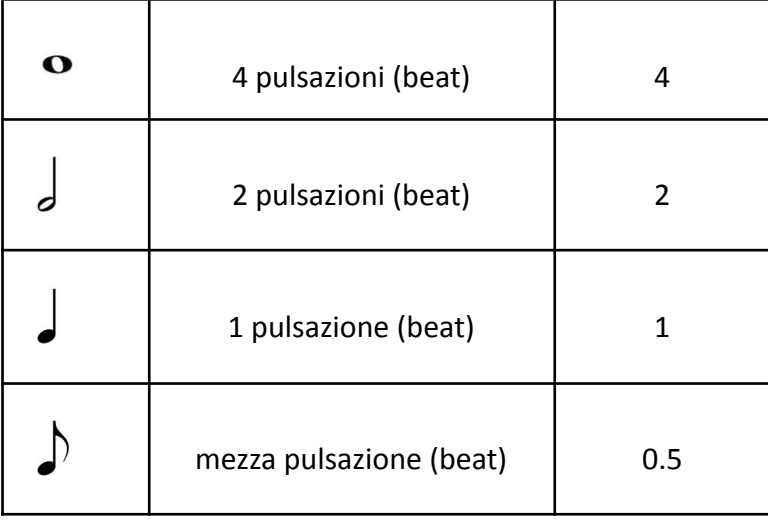

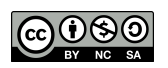

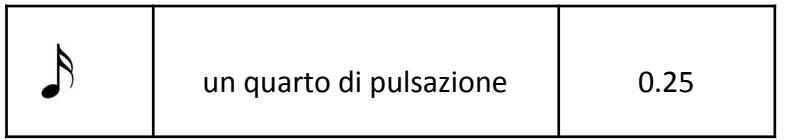

Se invece noti numeri diversi da quelli della tabella, vuol dire che la durata è espressa in "tick". Il tick indica un periodo di tempo molto più breve del beat ed è un valore più difficile da capire e gestire. Puoi certamente modificare il codice in modo intuitivo oppure chiedere all'AI di riscrivere il codice esprimendo la durata in "beat" invece che in "tick".

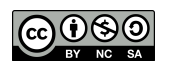